# Filtrar regras de Snort com base nas versões SRU e LSP de dispositivos Firepower gerenciados pelo FMC

## **Contents**

Introdução Pré-requisitos **Requisitos** Componentes Utilizados Informações de Apoio Procedimento para filtrar regras do Snort

## Introdução

Este documento descreve como filtrar regras de snort com base na versão Cisco Secure Rule Update (SRU) e Link State Packet (LSP) de dispositivos firepower gerenciados pelo Firepower Management Center (FMC).

### Pré-requisitos

#### Requisitos

A Cisco recomenda que você tenha conhecimento destes tópicos:

- Conhecimento do Snort de código aberto
- Firepower Management Center (FMC)
- Firepower Threat Defense (FTD)

#### Componentes Utilizados

As informações neste documento são baseadas nestas versões de software e hardware:

- Este artigo se aplica a todas as plataformas Firepower
- O Cisco Firepower Threat Defense (FTD), que executa a versão 7.0.0 do software
- Firepower Management Center Virtual (FMC) que executa a versão de software 7.0.0

As informações neste documento foram criadas a partir de dispositivos em um ambiente de laboratório específico. Todos os dispositivos utilizados neste documento foram iniciados com uma configuração (padrão) inicial. Se a rede estiver ativa, certifique-se de que você entenda o impacto potencial de qualquer comando.

### Informações de Apoio

No contexto dos sistemas de detecção de intrusão (IDS) e sistemas de prevenção de intrusão (IPS), "SID" significa "ID de assinatura" ou "ID de assinatura Snort".

Um Snort Signature ID (SID) é um identificador exclusivo atribuído a cada regra ou assinatura dentro de seu conjunto de regras. Essas regras são usadas para detectar padrões ou comportamentos específicos no tráfego de rede que podem indicar atividade mal-intencionada ou ameaças à segurança. Cada regra é associada a um SID para permitir fácil referência e gerenciamento.

Para obter informações sobre o Snort de código aberto, visite o site do [SNORT.](https://www.snort.org/)

### Procedimento para filtrar regras do Snort

Para exibir os SIDs de regra do Snort 2, navegue até FMC Policies > Access Control > Intrusion, em seguida, clique na opção SNORT2 no canto superior direito, conforme mostrado na imagem:

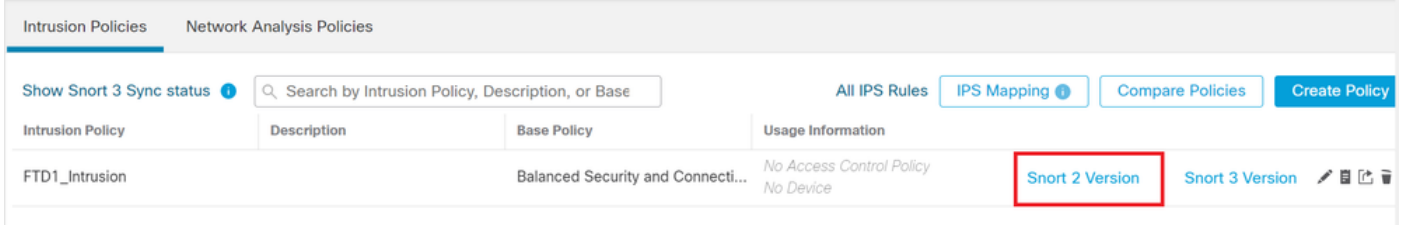

Snort 2

Navegue até Rules > Rule Update e selecione a data mais recente para filtrar o SID.

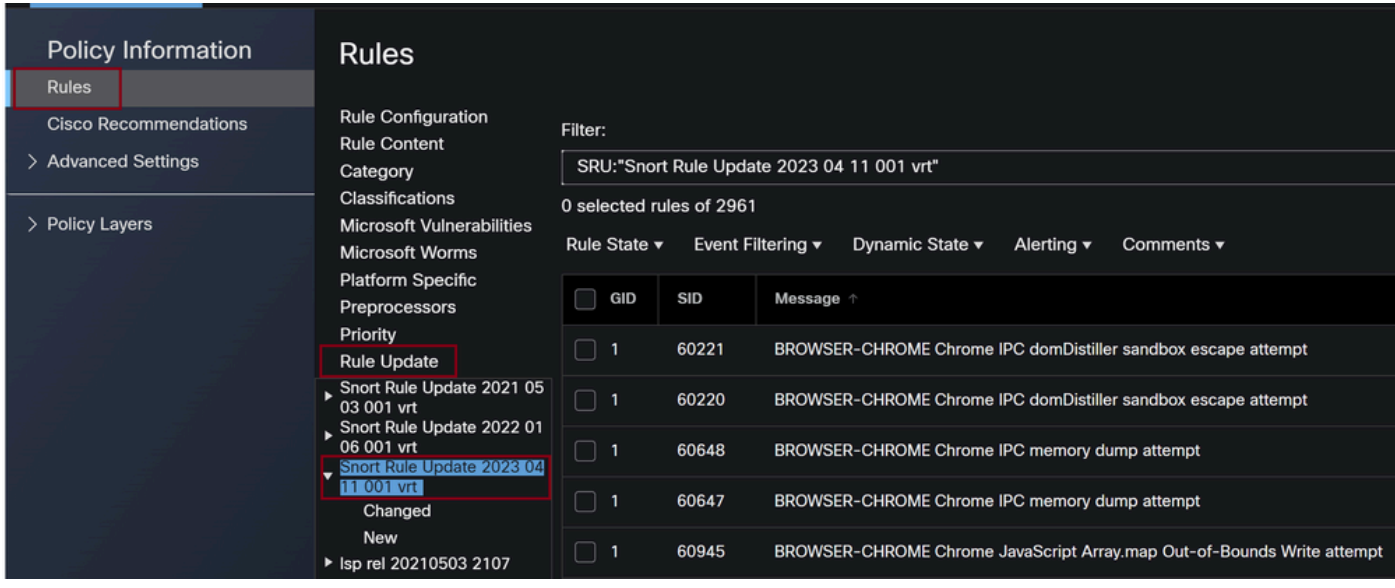

Atualização de regra

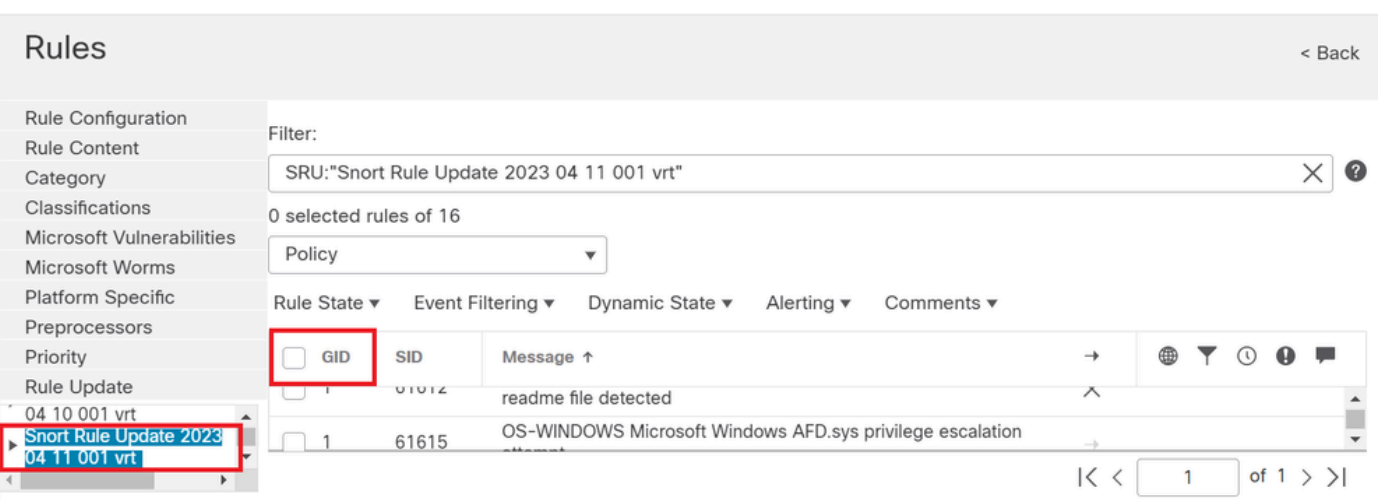

Sids disponíveis sob regras de snort

#### Selecione uma opção necessária em Rule State conforme mostrado na imagem.

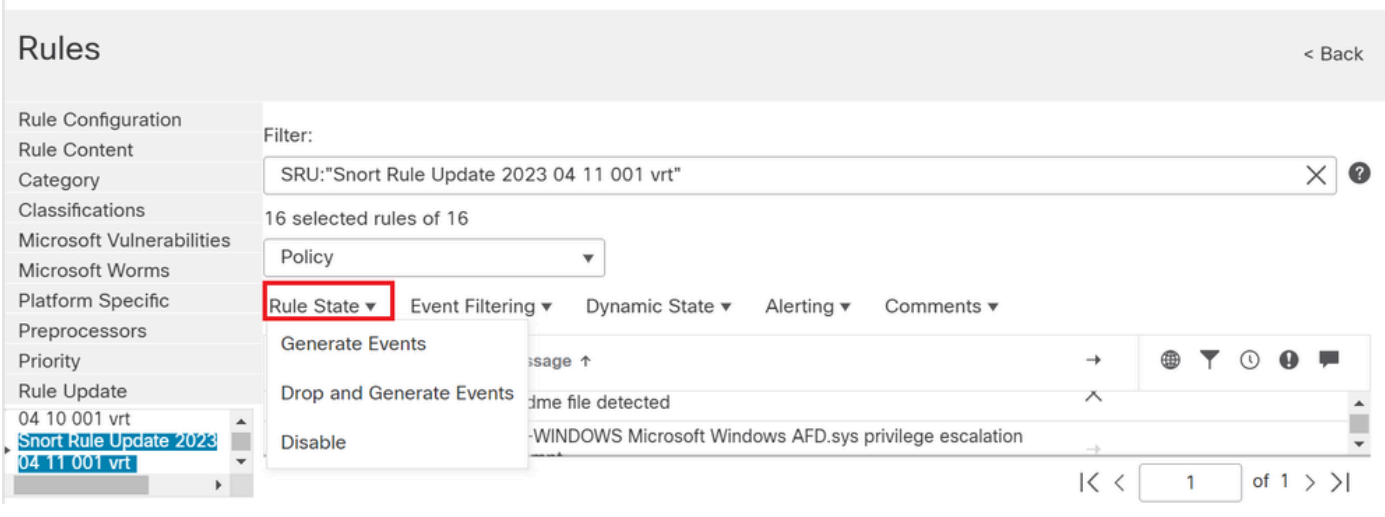

Seleção de estados de Regra

Para exibir os SIDs de regra do Snort 3, navegue até FMC Policies > Access Control > Intrusion e, em seguida, clique na opção SNORT3 no canto superior direito, conforme mostrado na imagem:

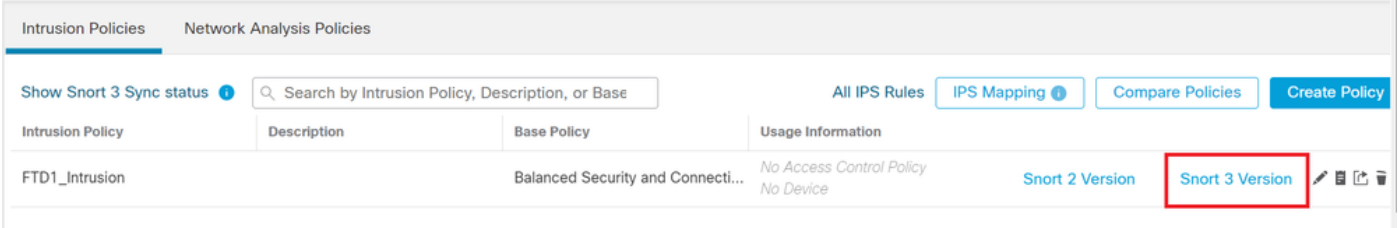

Snort 3

Navegue até Advanced Filters e selecione a data mais recente para filtrar o SID como mostrado na imagem.

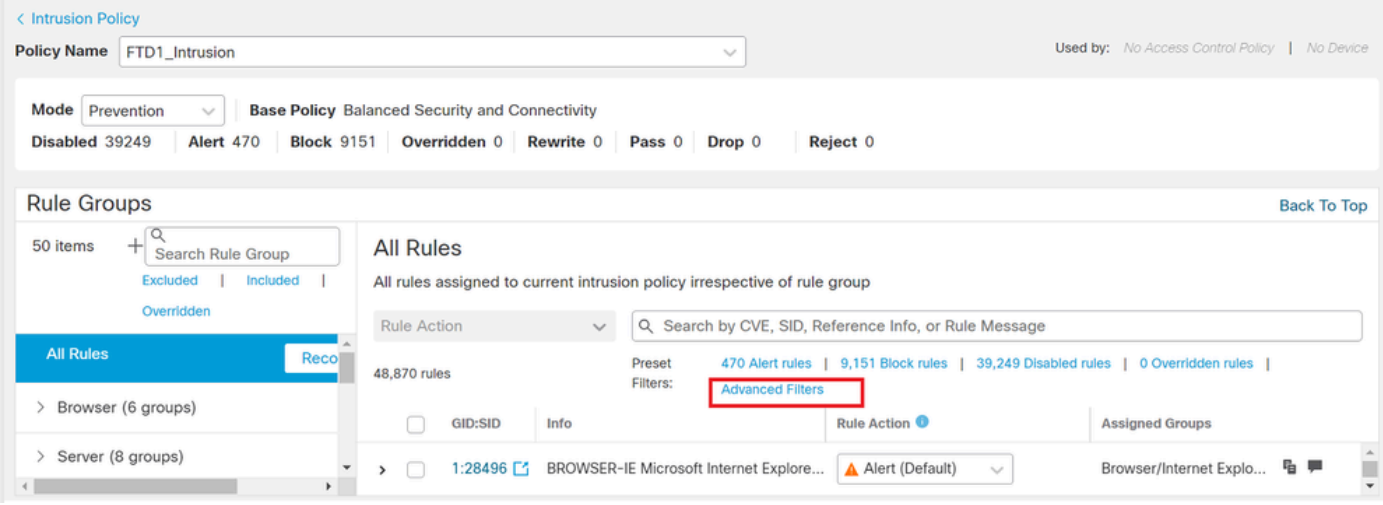

3 filtros Snort

y.

# **Advanced Filters**

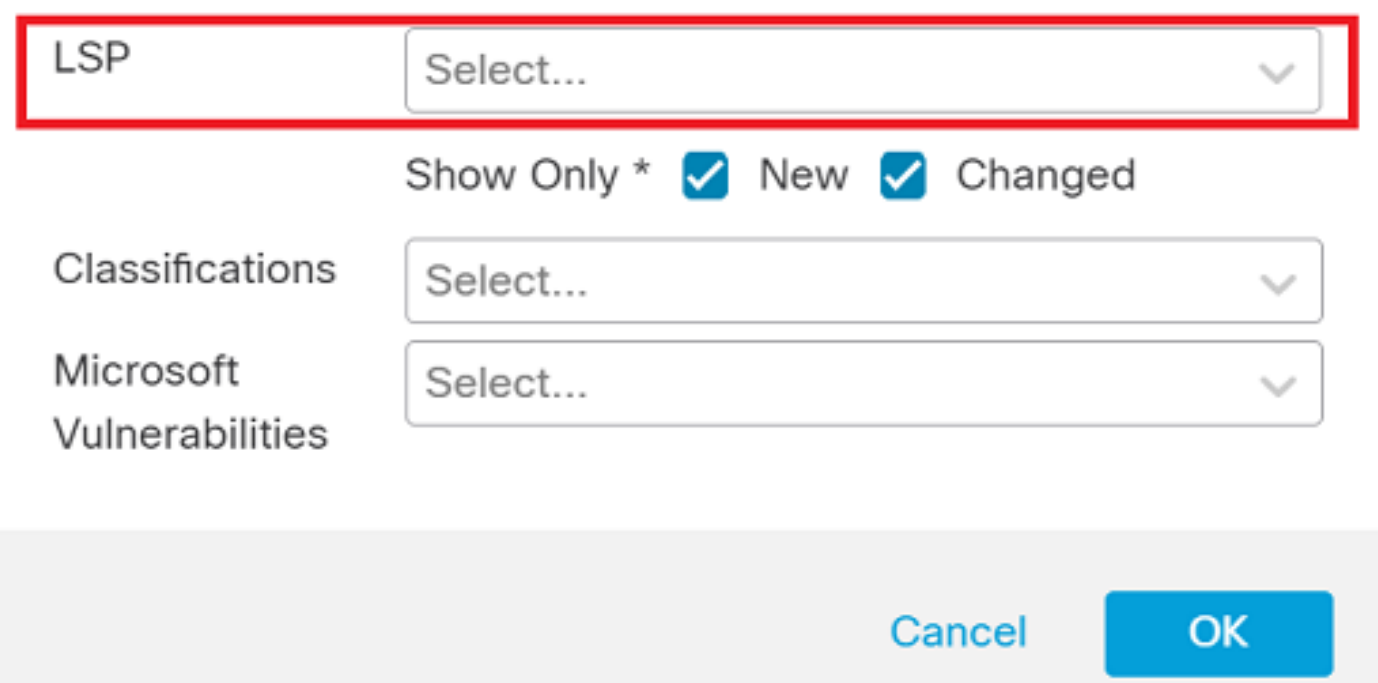

Ø

LSP no filtro avançado

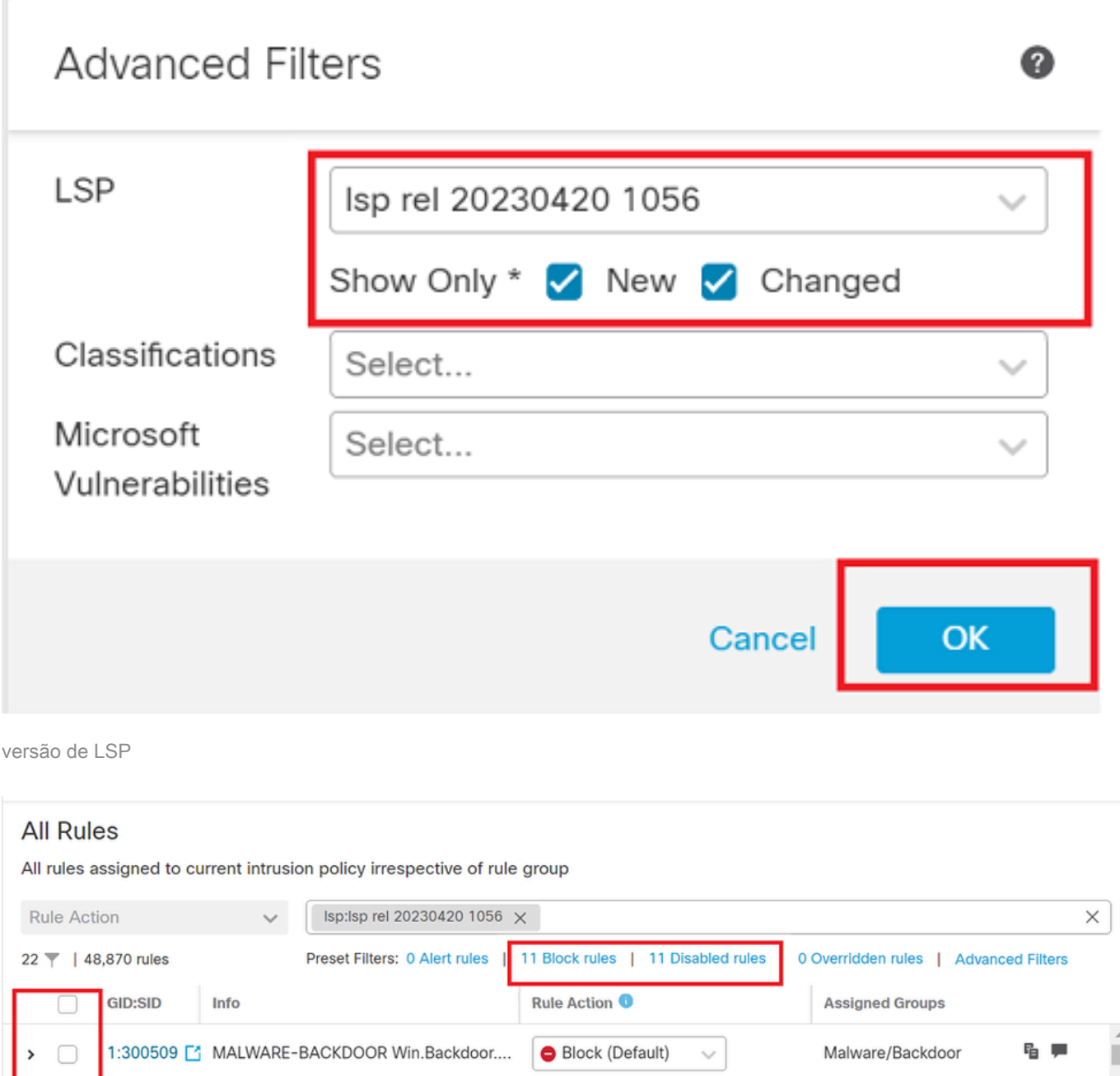

Filtro predefinido para Sid's

#### Selecione uma opção necessária em Rule state conforme mostrado na imagem.

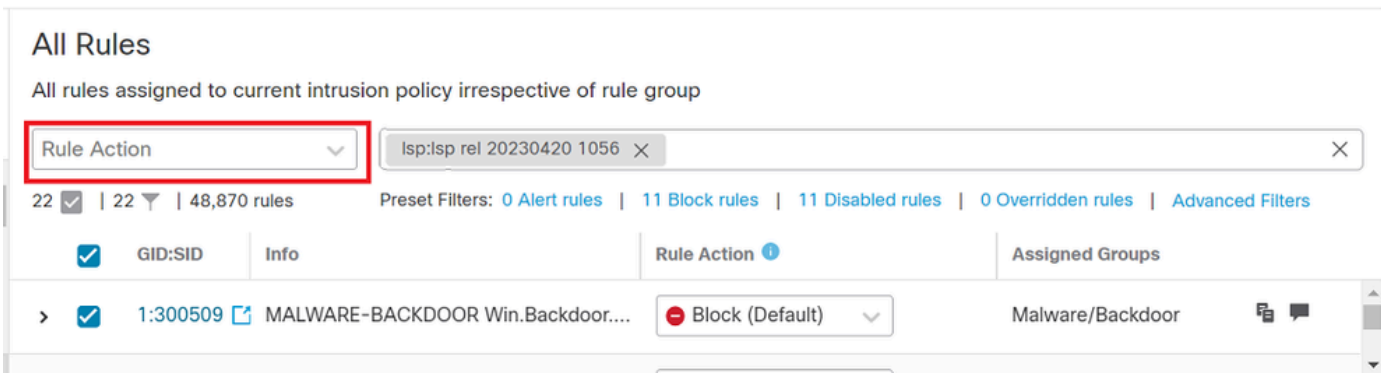

Ação da regra

#### Sobre esta tradução

A Cisco traduziu este documento com a ajuda de tecnologias de tradução automática e humana para oferecer conteúdo de suporte aos seus usuários no seu próprio idioma, independentemente da localização.

Observe que mesmo a melhor tradução automática não será tão precisa quanto as realizadas por um tradutor profissional.

A Cisco Systems, Inc. não se responsabiliza pela precisão destas traduções e recomenda que o documento original em inglês (link fornecido) seja sempre consultado.